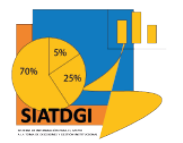

Sistema de Información para el Apoyo a la Toma de Decisiones y Gestión Institucional (SIATDGI)

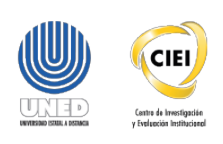

# Curso sobre el Cubo de Matrícula

Material de apoyo y autoaprendizaje

# Ejercicio #2

Consulta de la Matrícula **Regular Cuatrimestral** Ordinaria del 2019 desagregada por Región

Elaborado por: MATIE. Jennifer Guzmán Sandí. Unidad de Información y Análisis Estadístico. 2020

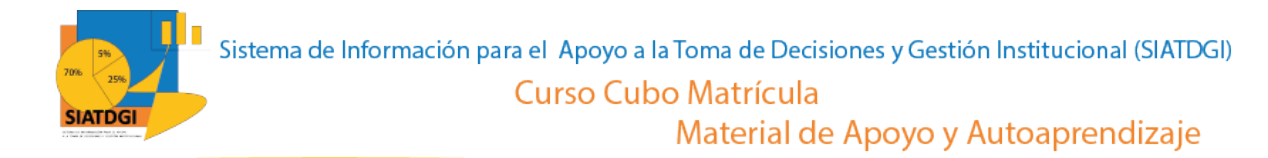

### **Contenido**

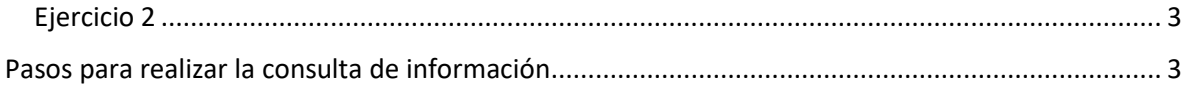

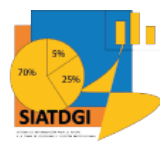

## <span id="page-2-0"></span>**Ejercicio 2**

En este espacio, creará una consulta de información en el cubo de Matrícula donde la conexión a datos se establecerá mediante Excel.

Esta consulta de información contiene datos sobre la Matrícula Regular Cuatrimestral Ordinaria del 2019 desagregada por Región.

#### <span id="page-2-1"></span>**Pasos para realizar la consulta de información**

Partiendo de que ya establecimos la conexión a la base de datos de matrícula vamos a iniciar con la selección de los filtros.

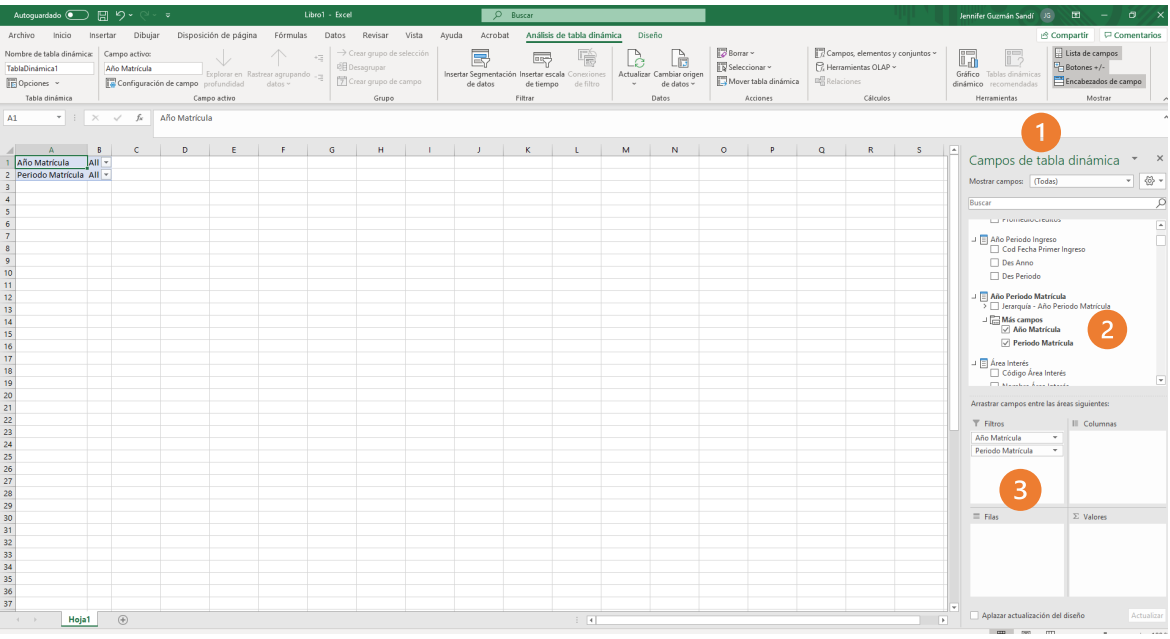

- 1. Buscar en el panel derecho "Campos de tabla dinámica"
- 2. Buscar la categoría "año periodo matrícula", "más campos" y seleccionar "año matrícula" y "periodo matrícula"
- 3. Arrastrar esas variables a la sección de filtros

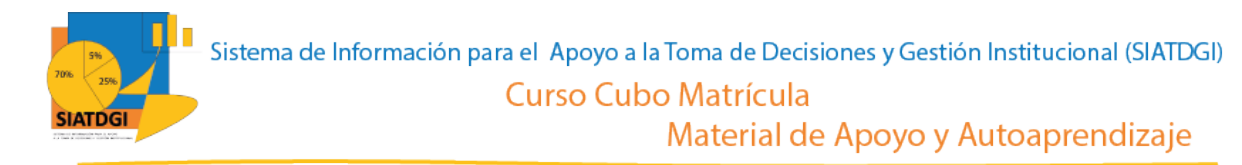

La siguiente variable que debemos colocar en la casilla de filtros, es la que se encuentra en la "categoría tipo ingreso", variable "Des tipo ingreso".

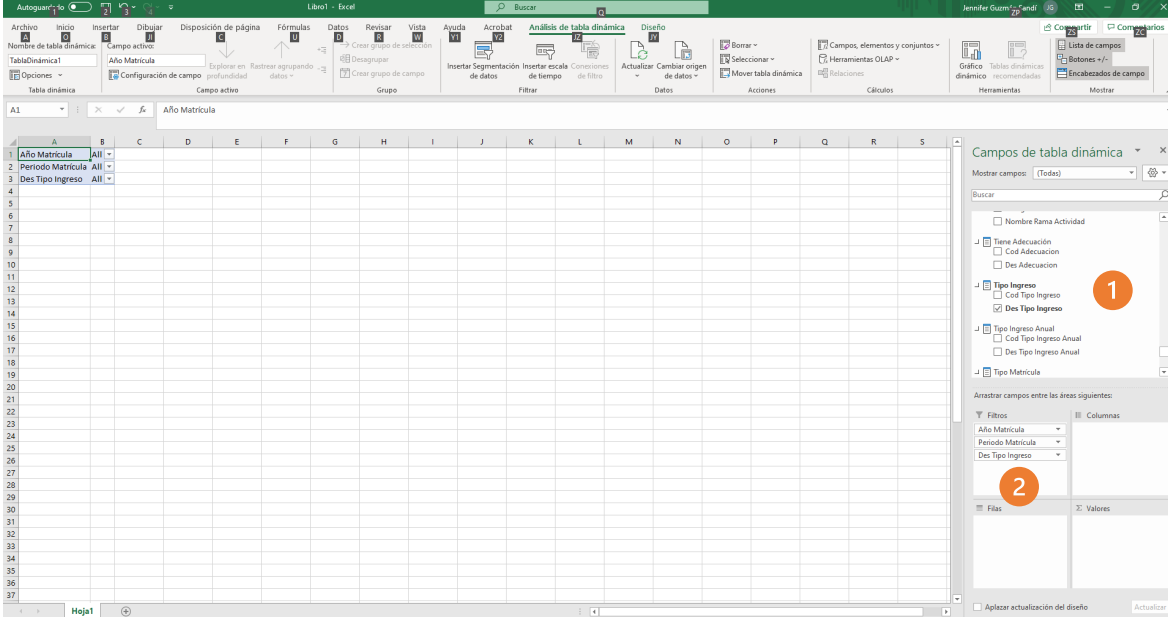

- 1. Buscar la categoría "tipo ingreso" y seleccionar "Des tipo ingreso"
- 2. Arrastrar a la sección de filtros "Des tipo ingreso"

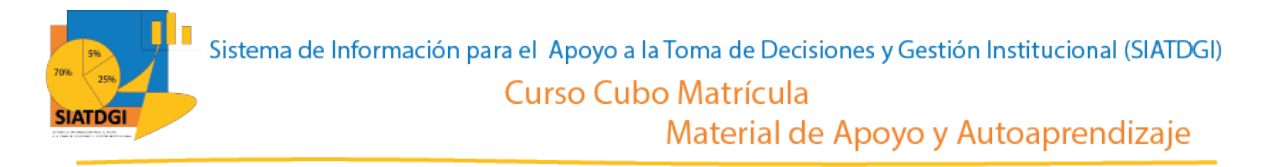

El último de los filtros se encuentra en la categoría "Tipo Matrícula" la variable "Nombre tipo matrícula".

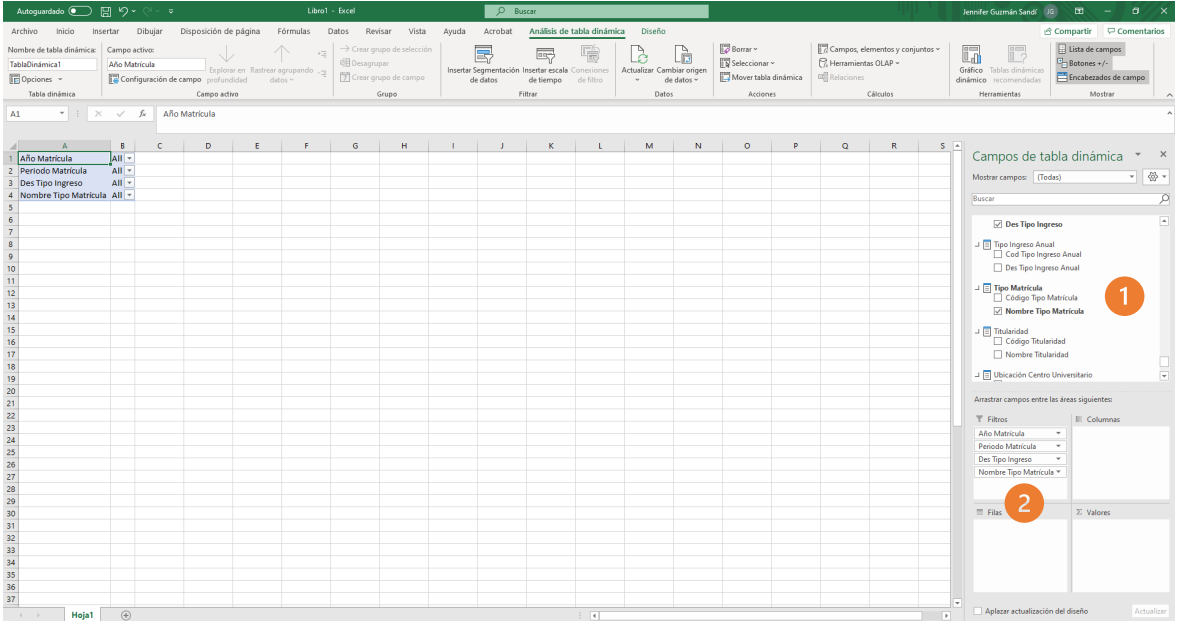

- 1. Buscar la categoría "tipo matrícula" y seleccionar "Nombre tipo matrícula"
- 2. Arrastrar a la sección de filtros "Nombre tipo matrícula"

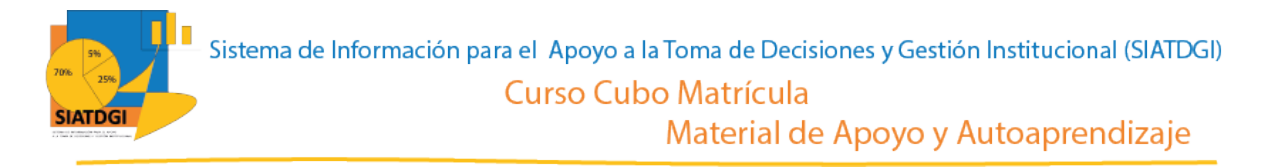

Como ya tenemos las variables que serán nuestros filtros, debemos ir a la sección de la tabla dinámica para definir los estados de estos filtros.

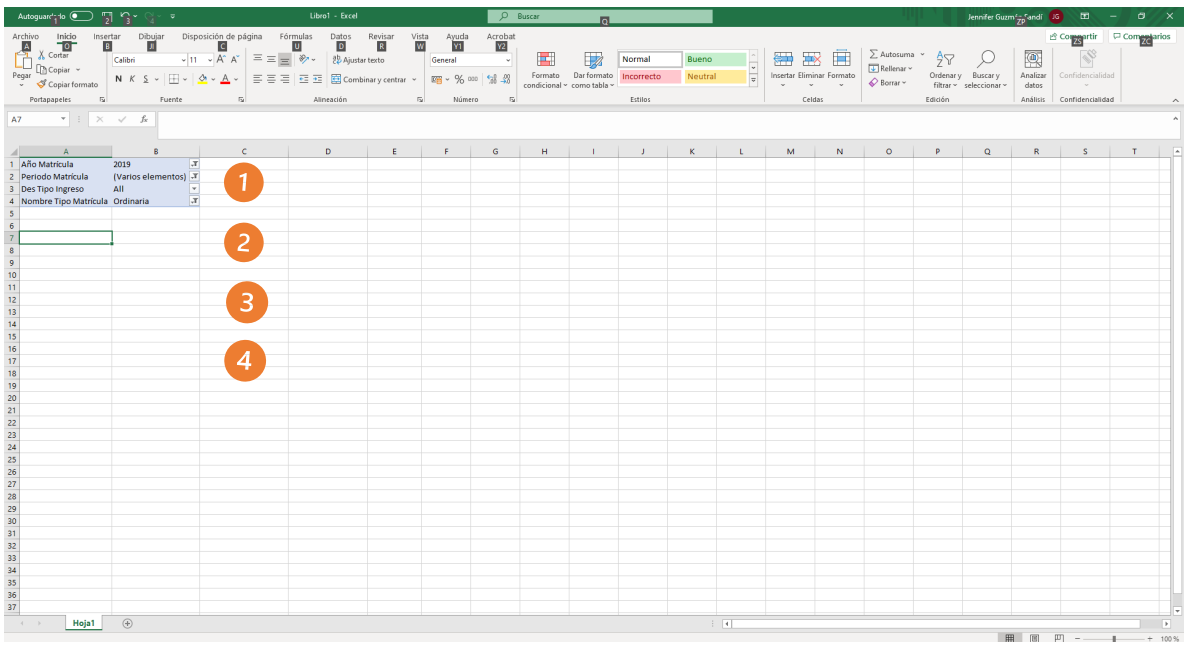

Para definir los filtros de cada variable, debemos seleccionar el símbolo filtro en cada una de las filas de la tabla dinámica.

- 1. En "Año Matrícula" seleccionar <sup>7</sup> "2019"
- 2. En "Periodo de Matrícula" seleccionar <sup>7</sup> "Primer Cuatrimestre" "Segundo Cuatrimestre" y "Tercer cuatrimestre" (En caso de ser necesario también se puede seleccionar "Primer Semestre" y "Segundo Semestre") Este filtro se mostrará como varios elementos.
- 3. En "Des tipo ingreso" seleccionar  $\blacktriangledown$  "Primer Ingreso a la uned" y "Regular sin primer ingreso". Esto tomará en cuenta a todos los estudiantes.
- 4. En "Nombre tipo matrícula" seleccionar T "Ordinaria"

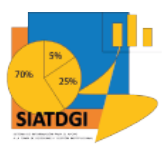

Además de las variables anteriores, debemos seleccionar en la categoría "Centro Universitario" la variable "Nombre Región" La diferencia es que en está ocasión vamos a utilizar todas las regiones, por lo que no es necesario colocarla dentro de la sección de filtros, sino solo como filas.

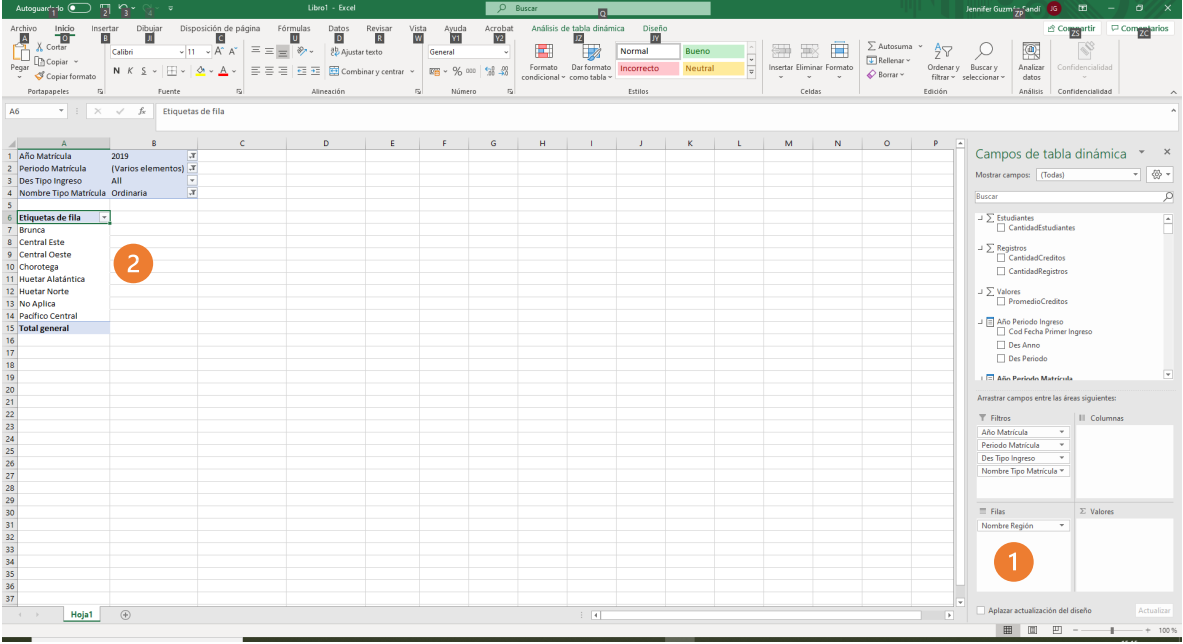

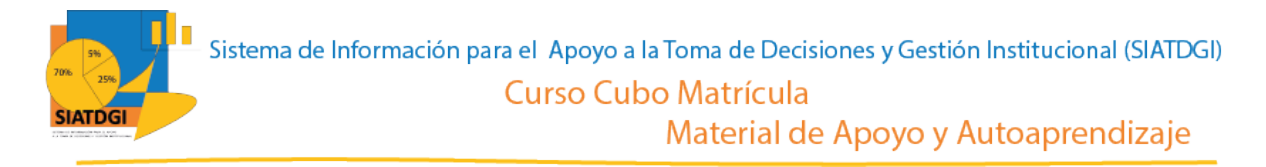

El paso siguiente es seleccionar en la lista de campos la medida que vamos a utilizar para nuestra consulta de información.

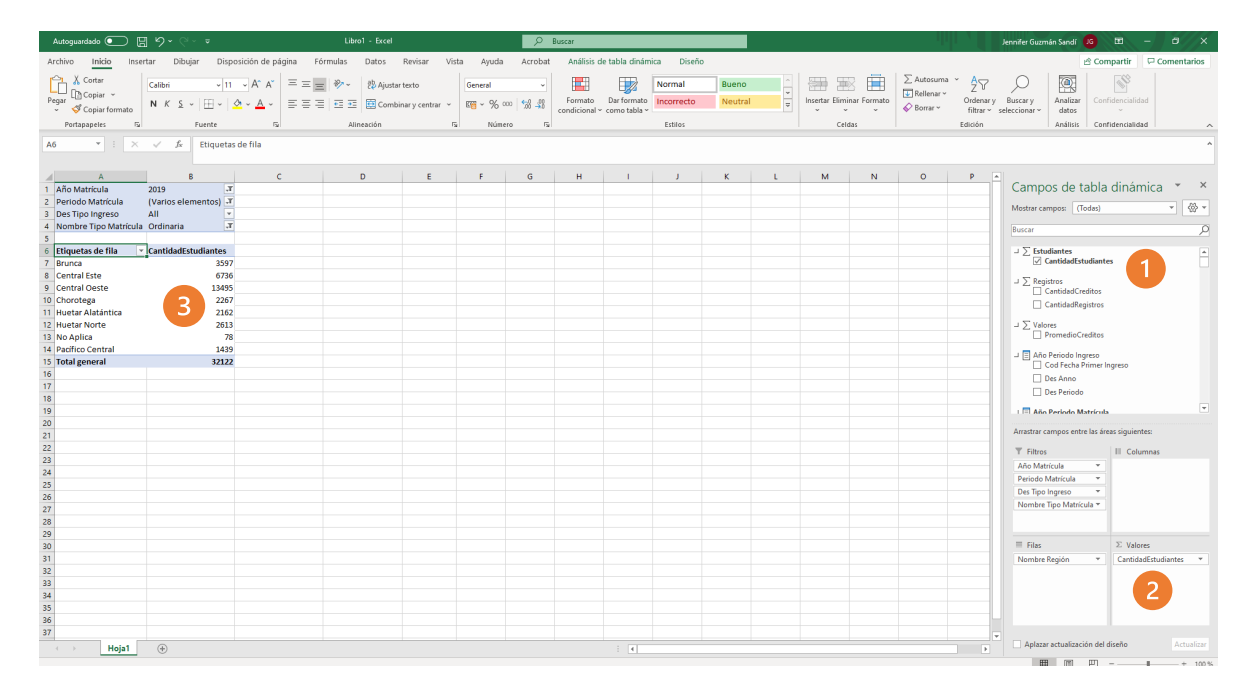

- 1. Buscar ∑ Estudiantes, y seleccionar "Cantidad estudiantes".
- 2. Verificar que esta medida se ubique en el cuadrante de valores.
- 3. Verificar que se observe la cifra en la tabla dinámica

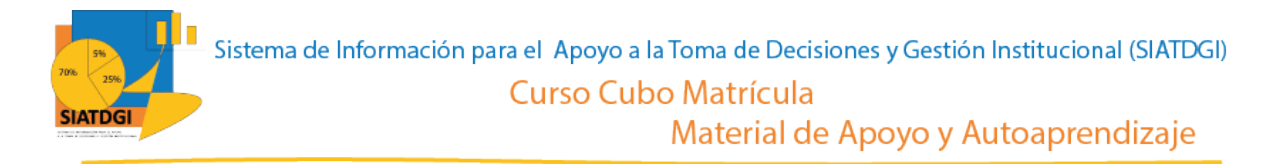

Para observar la cifra de matrícula por región y cuatrimestre debemos realizar los siguientes pasos:

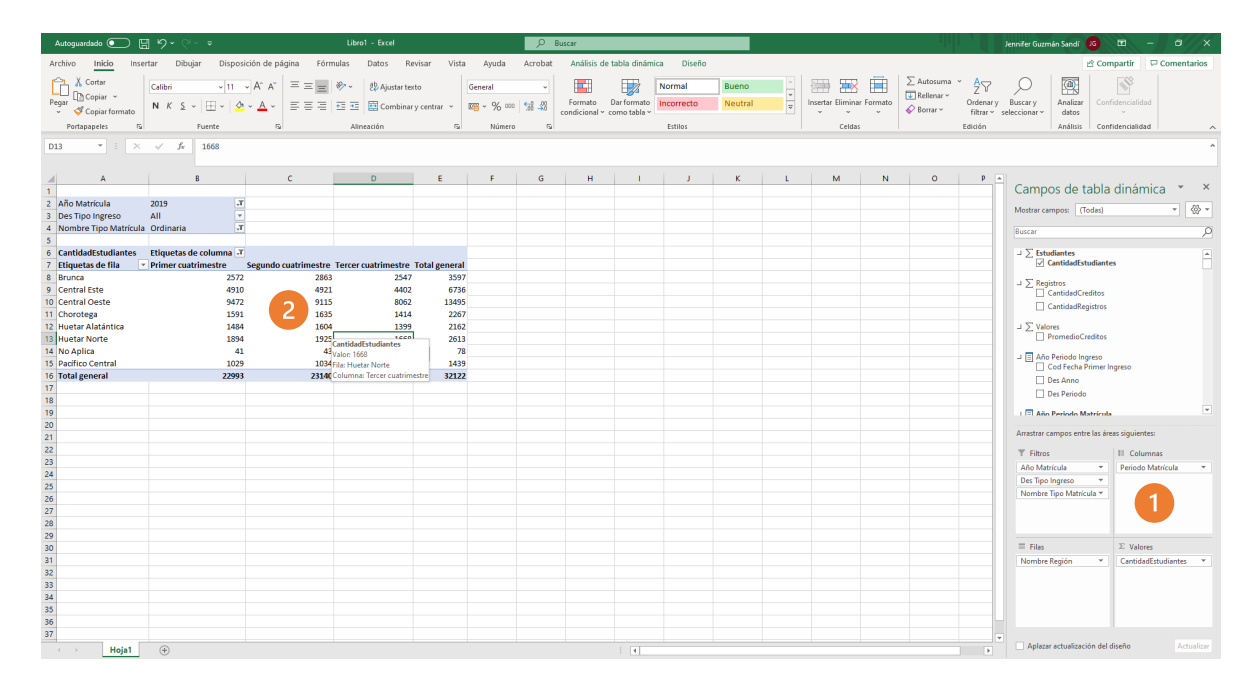

- 1. Arrastrar la variable periodo matrícula a la sección de columnas.
- 2. Ya tenemos creada nuestra consulta de información sobre Matrícula Regular Cuatrimestral Ordinaria del 2019 desagregada por Región.

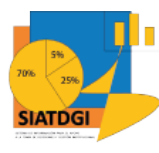

#### La consulta se observará de la siguiente forma

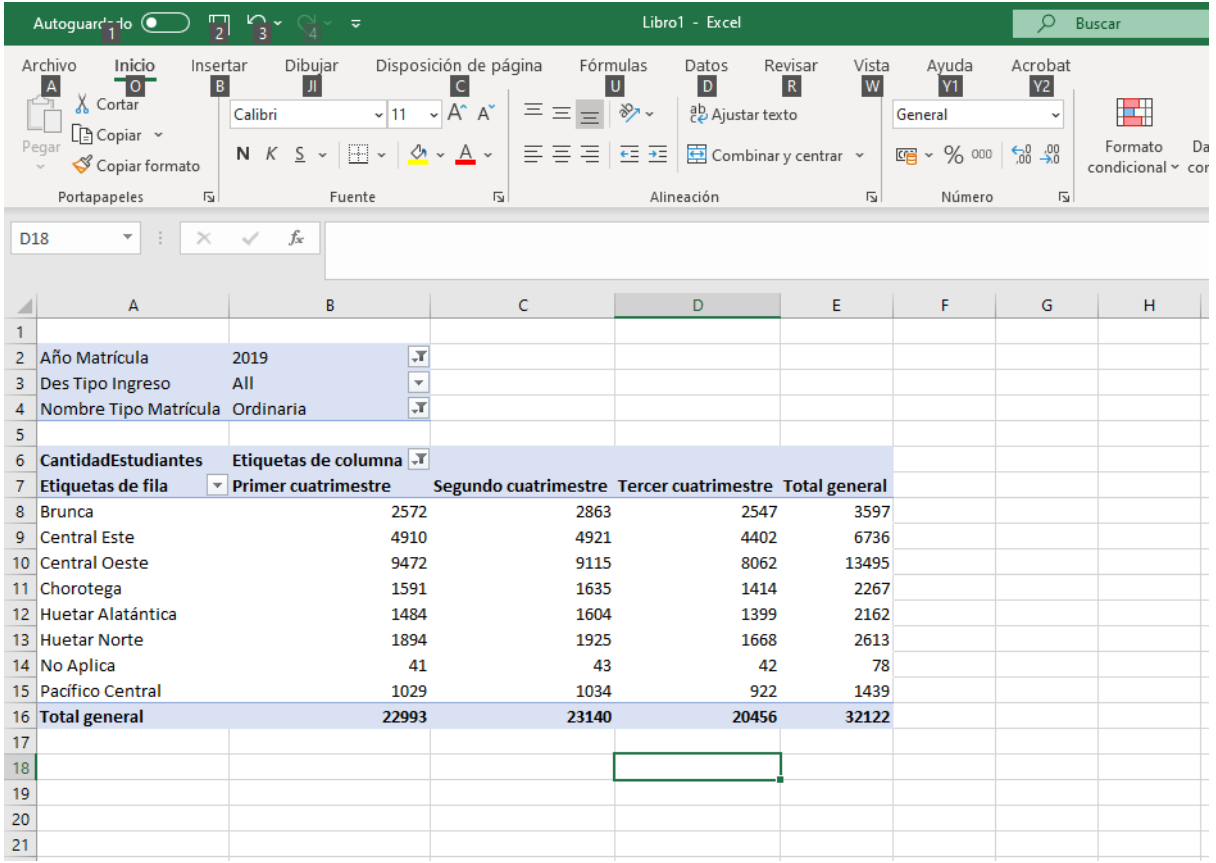

Sobre esta información es importante mencionar que, en Costa Rica MIDEPLAN define 6 regiones. En el caso de la población estudiantil de la UNED, se divide la región Central en dos categorías: Central Este y Central Oeste. Por ello se presentan datos SIATDGI de 7 regiones.

La etiqueta "No aplica" corresponde a datos no definidos, por lo que para efectos de brindar información solo se debe contemplar las filas de las 7 regiones definidas en SIATDGI.

Además, es importante conocer la diferencia entre un dato anual y uno cuatrimestral.

En el cálculo de la matrícula cuatrimestral un estudiante es contado en cada uno de los cuatrimestres. Mientras que, en el cálculo de matrícula anual, se hace una distinción por cédula y solo se cuenta una única vez, y este corresponde al dato oficial de matrícula anual.

Por lo que cuando calculamos la matrícula cuatrimestral no podemos sumar esas cifras e interpretarlas como una matrícula anual, porque se calcula de diferente forma.